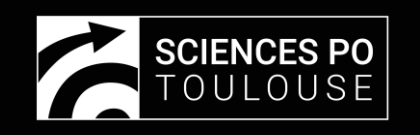

# Faire une web conférence avec Teams

A partir du campus virtuel Moodle https://cours.sciencespo-toulouse.fr/

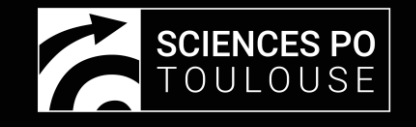

# Dans votre cours Moodle, activer le Mode d'édition

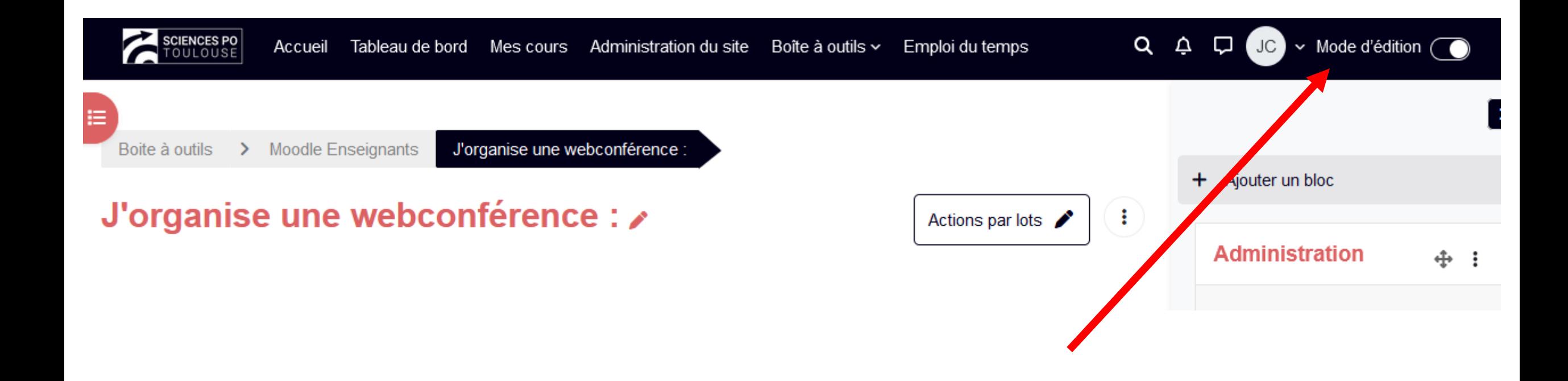

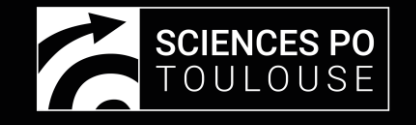

### Cliquer sur « Ajouter une activité ou ressource »

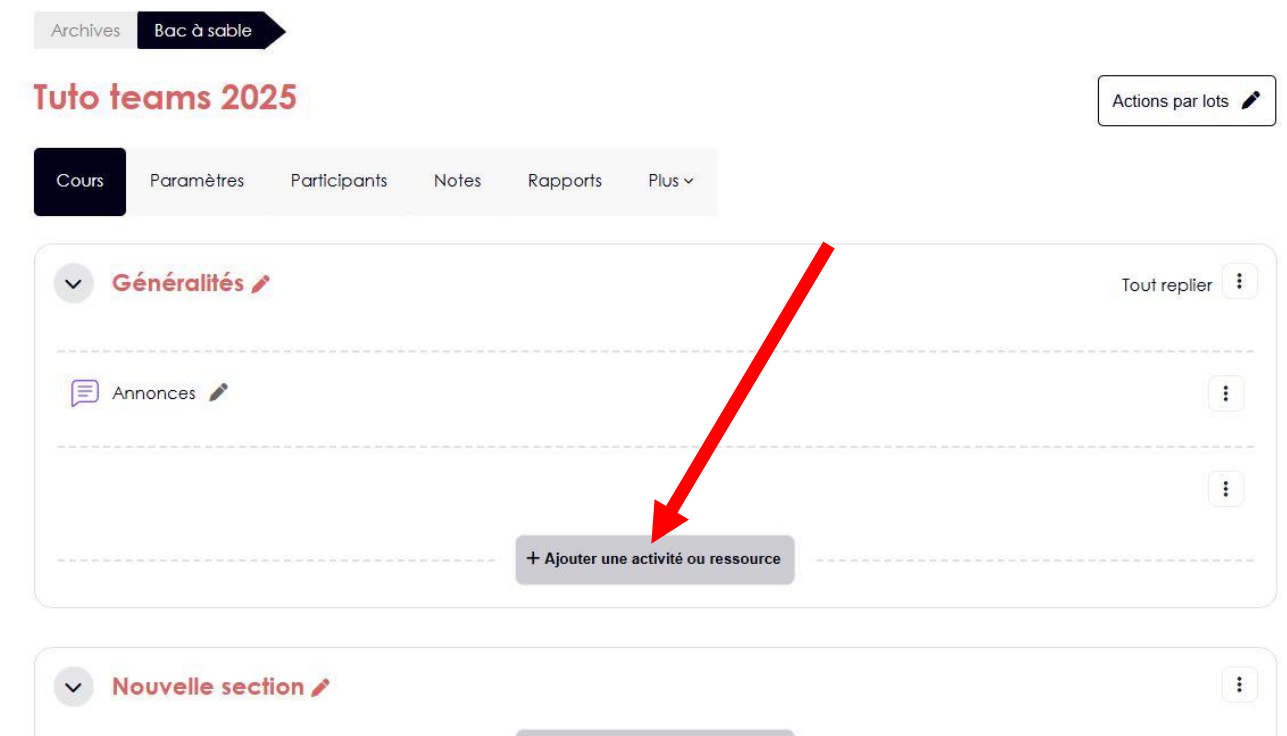

+ Ajouter une activité ou ressource

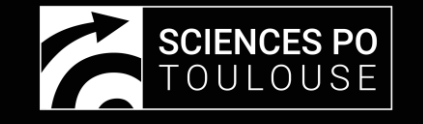

### Ajouter une ressource de type « Zone texte et média »

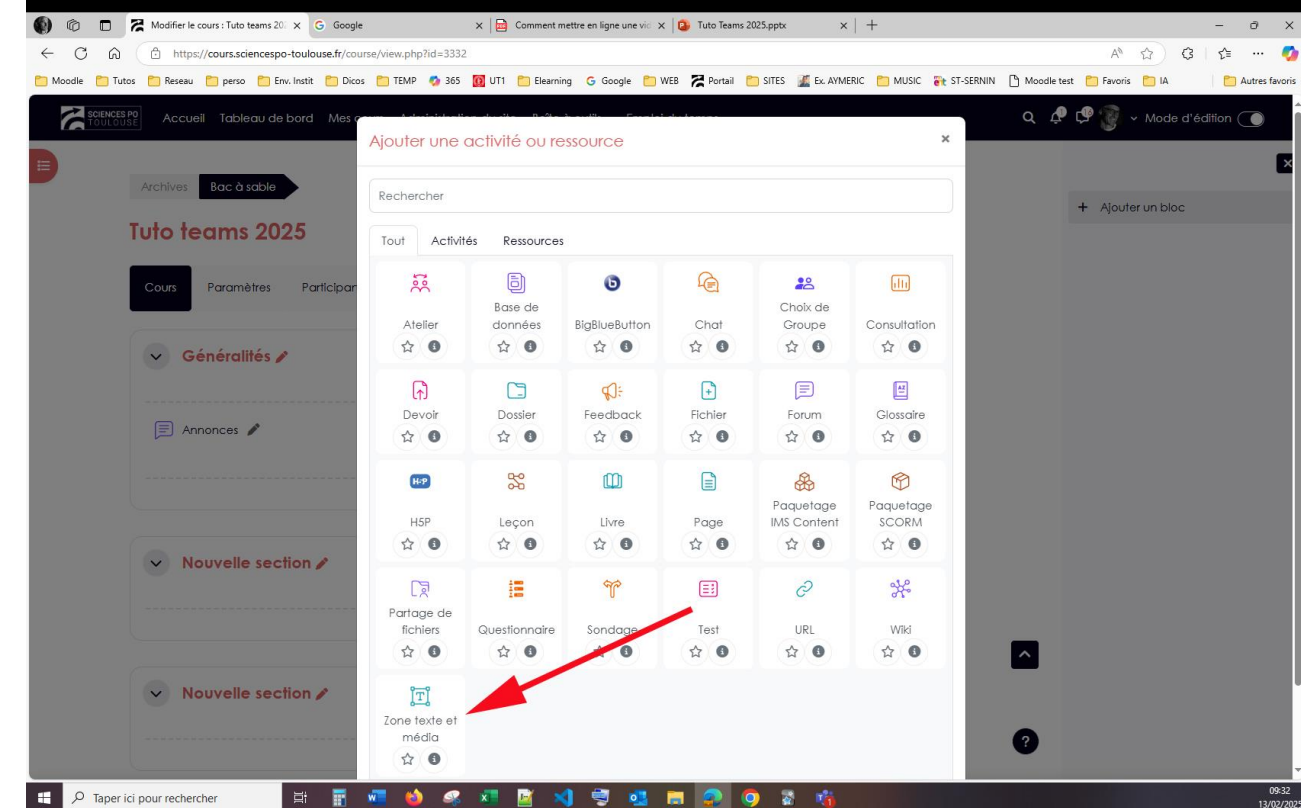

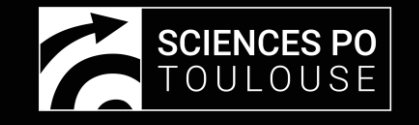

# Saisir un texte et cliquer sur l'icône Teams

Aiout Zono toyto of módia

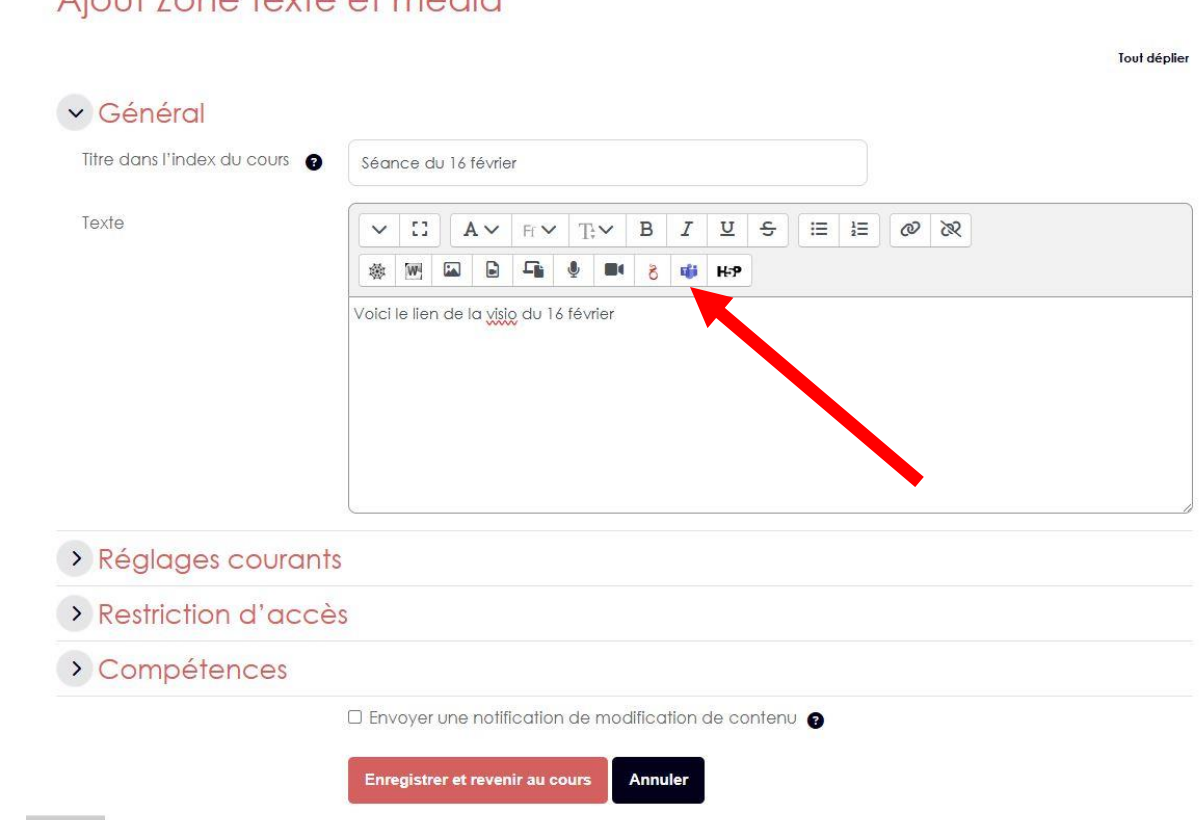

nin/search.php

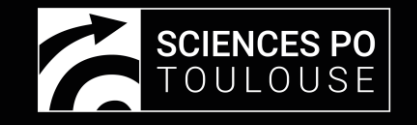

# Cliquer sur "Connexion"

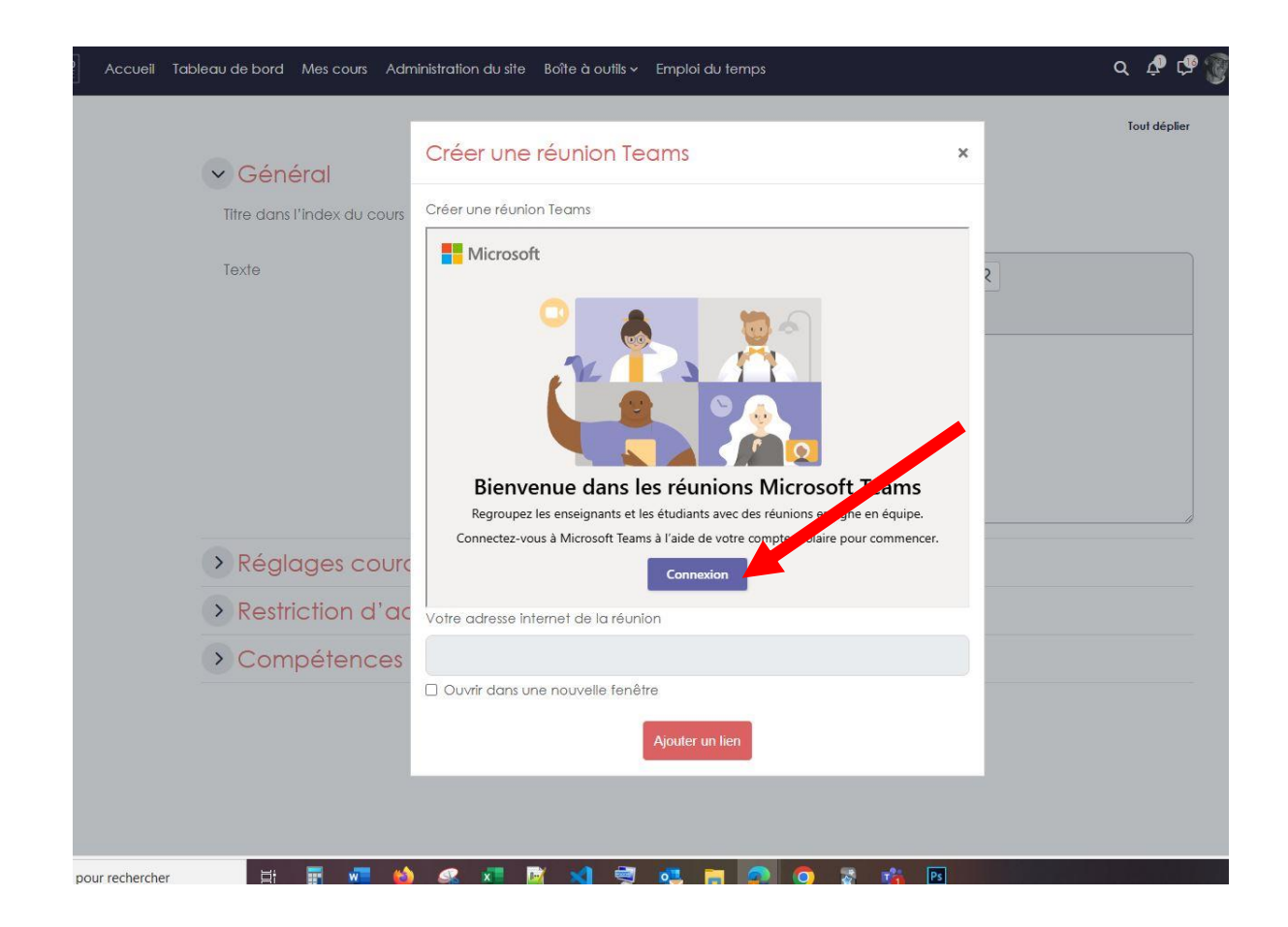

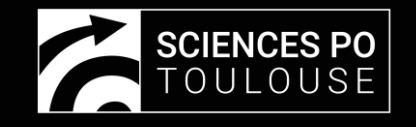

Se connecter avec votre identifiant teams (prénom.nom@sciencespotoulouse.fr)

Votre mot de passe est identique à celui que vous utilisez pour votre authentification Moodle.

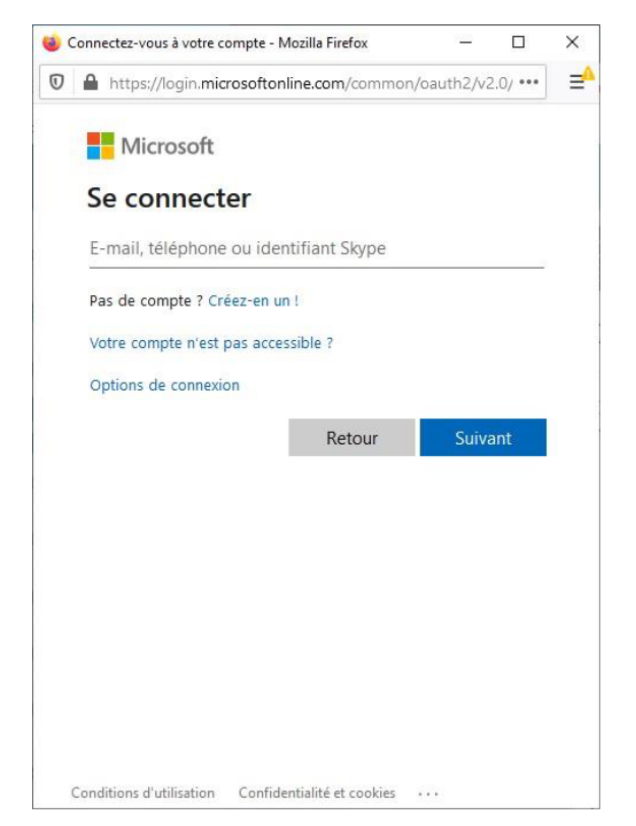

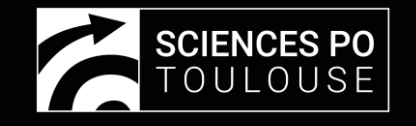

## Cliquer sur « Créer un lien de réunion »

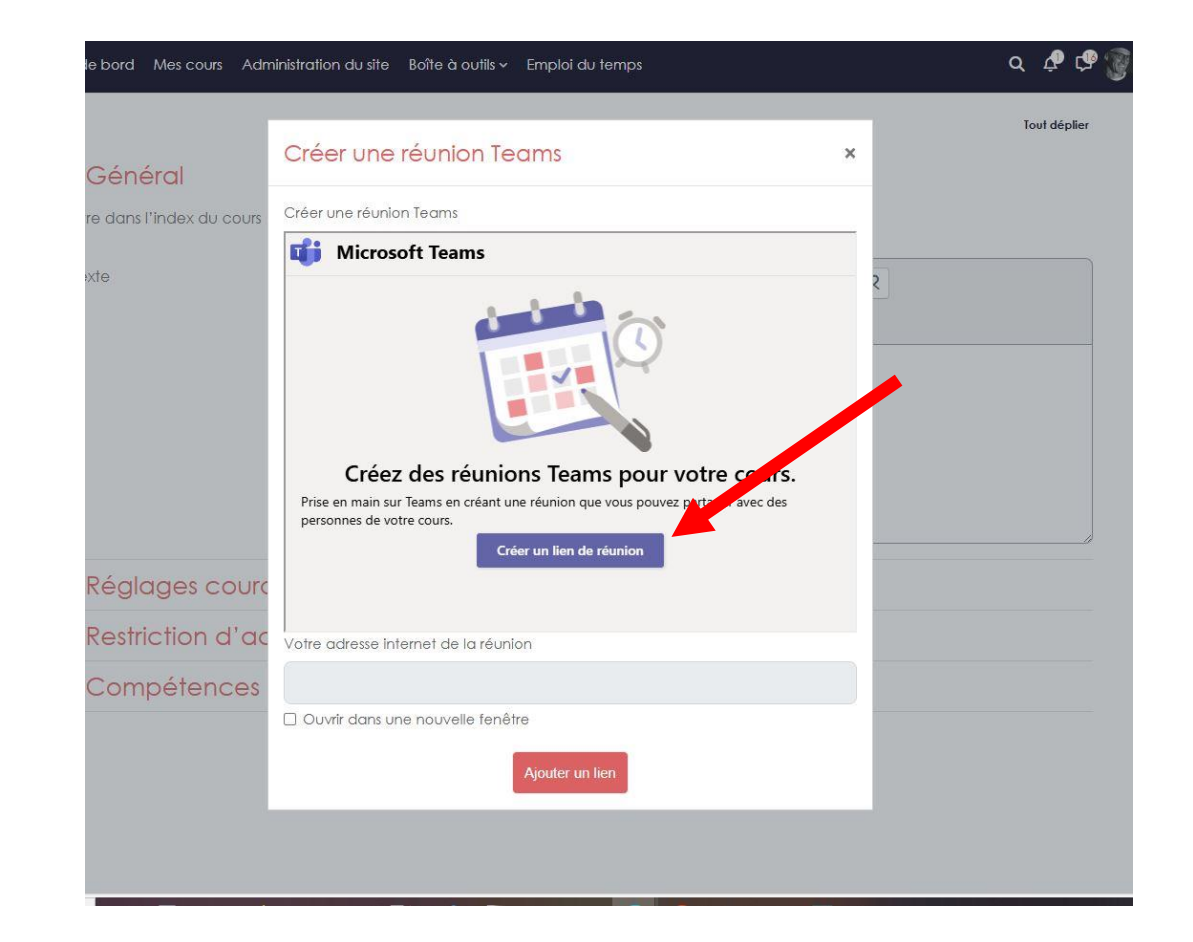

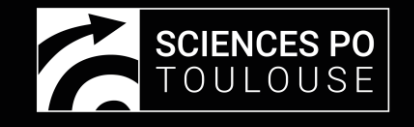

## Remplir les champs et cliquer sur créer

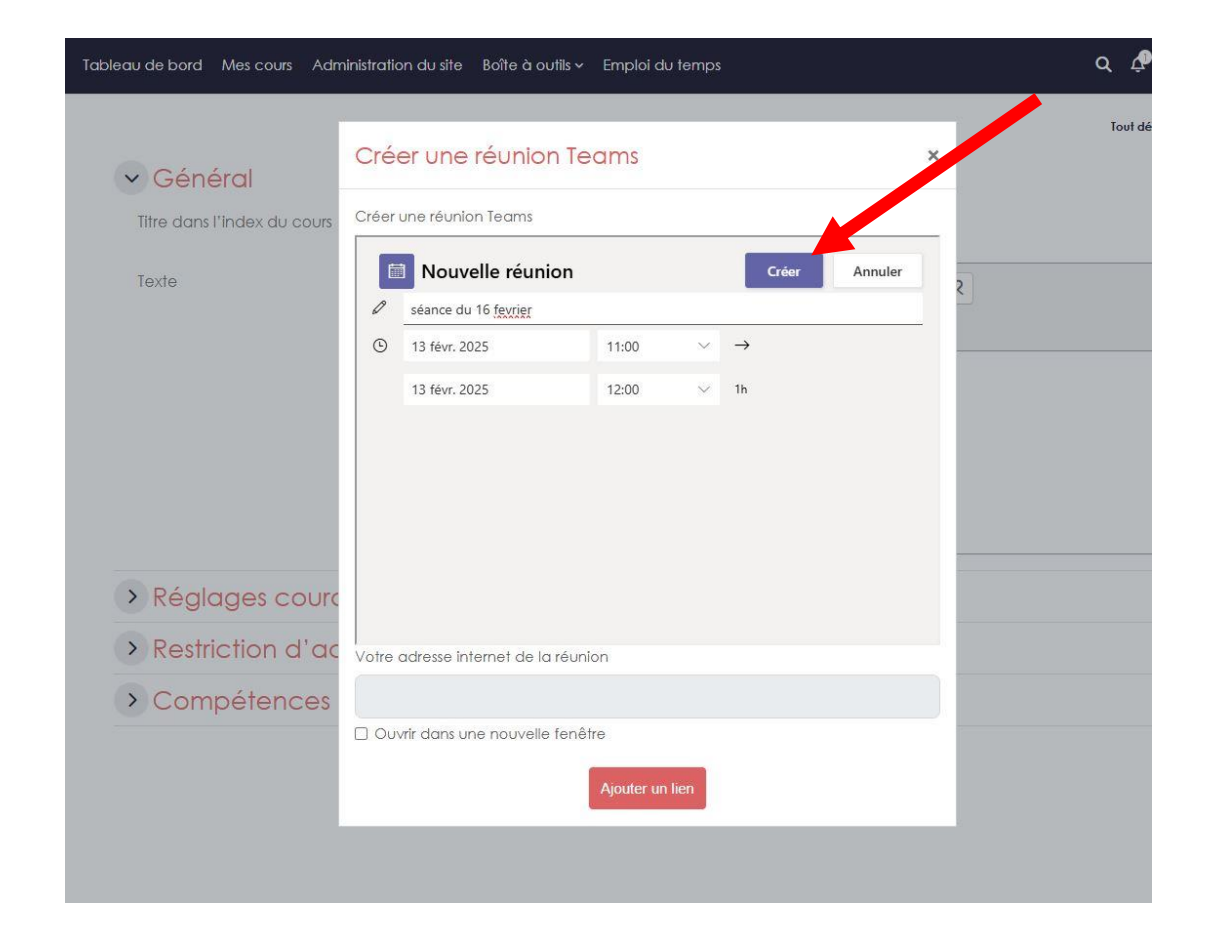

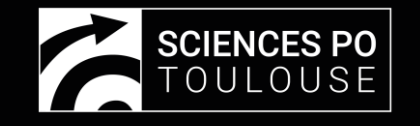

#### A important : Cliquer sur « Options de la réunion » pour régler les modalités d'interactions avec les étudiants.

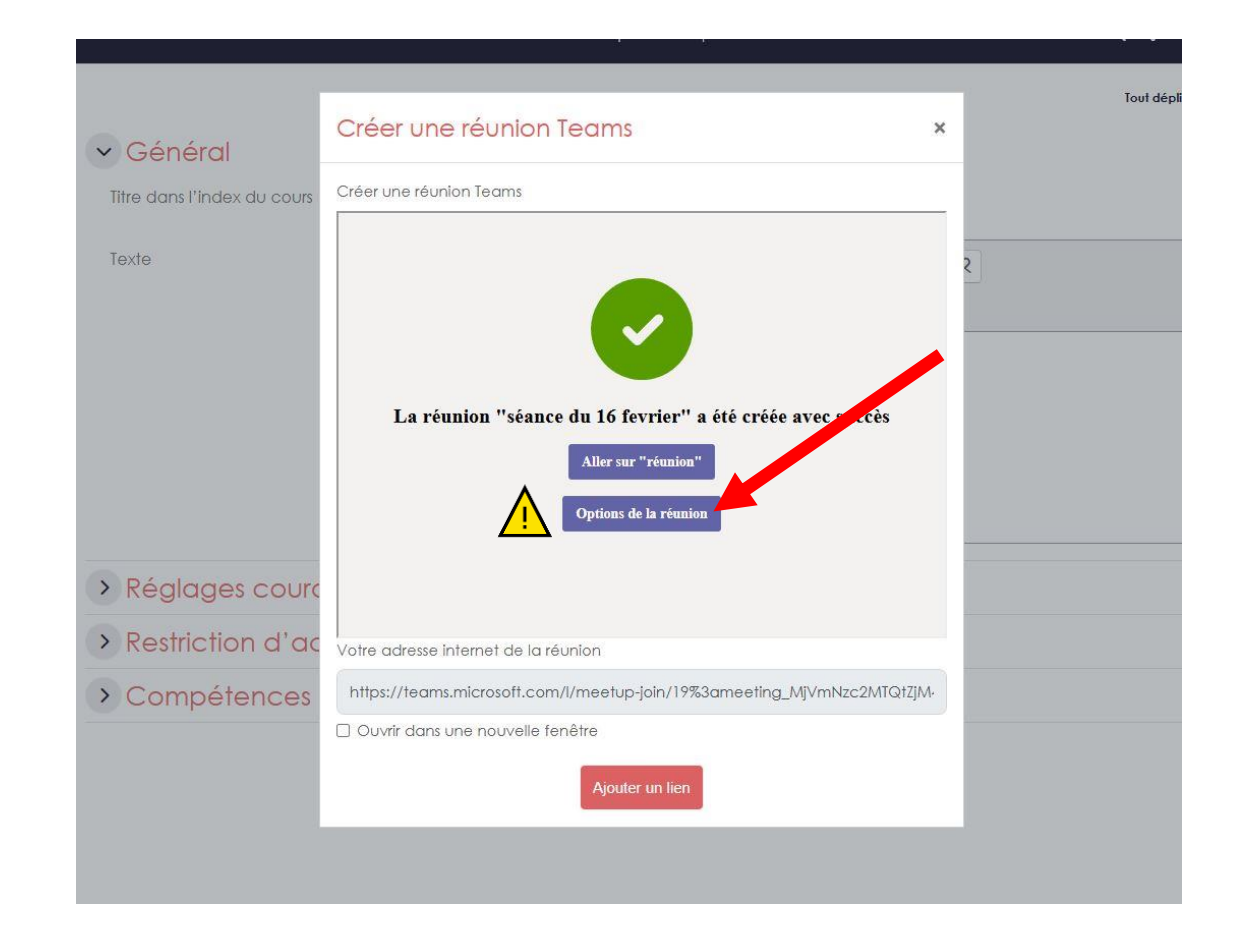

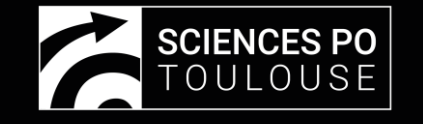

#### Sélectionner que « Tous » puissent éviter la salle d'attente.

(sinon les étudiants qui ne sont pas connectés avec leur compte seront en salle d'attente et vous devrez manuellement les faire entrer un par un)

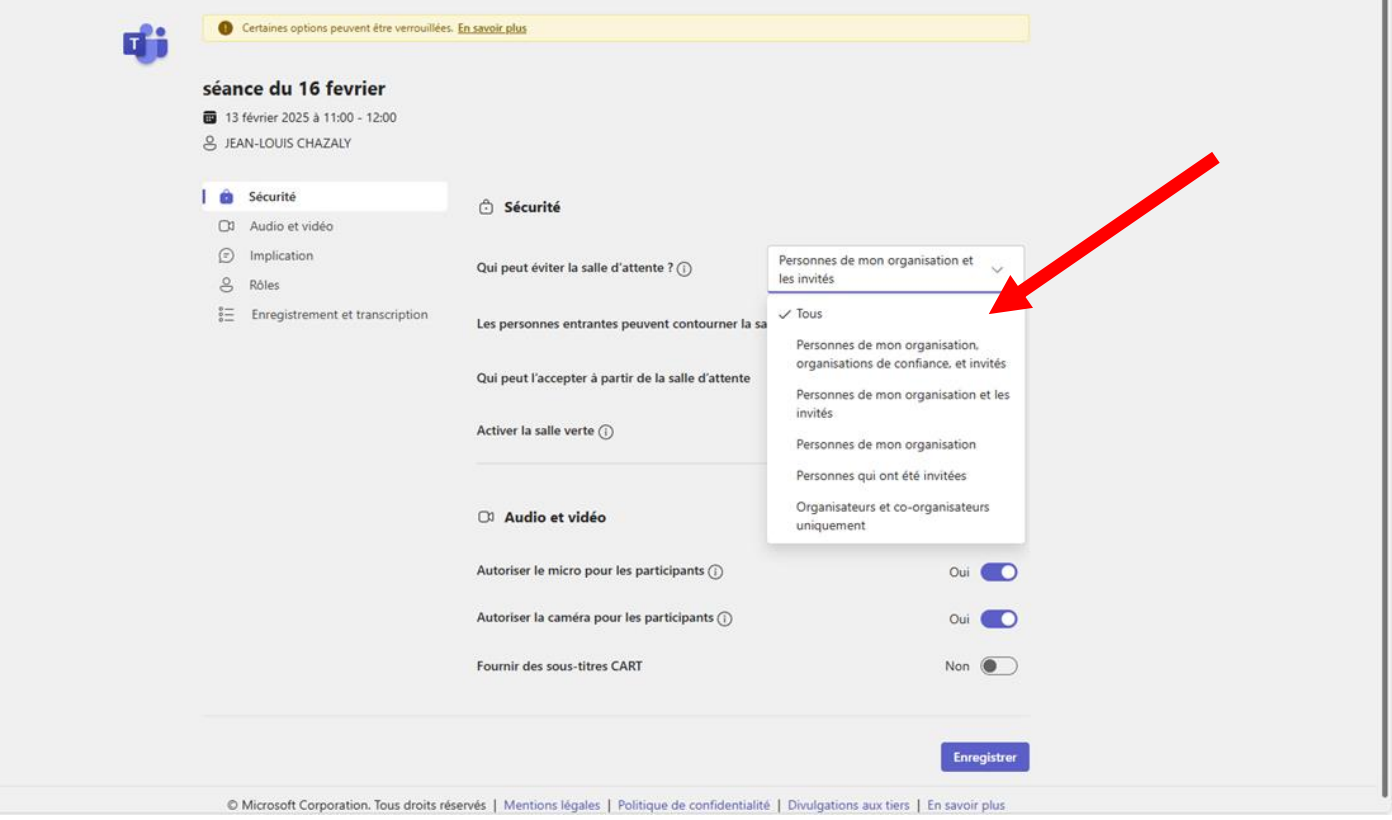

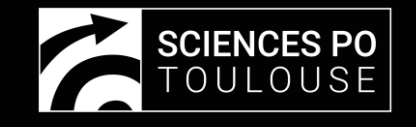

Nous vous conseillons de désactiver les micros des participants (étudiants). Il est aussi possible de désactiver les caméras, la conversation et les réactions (emote)

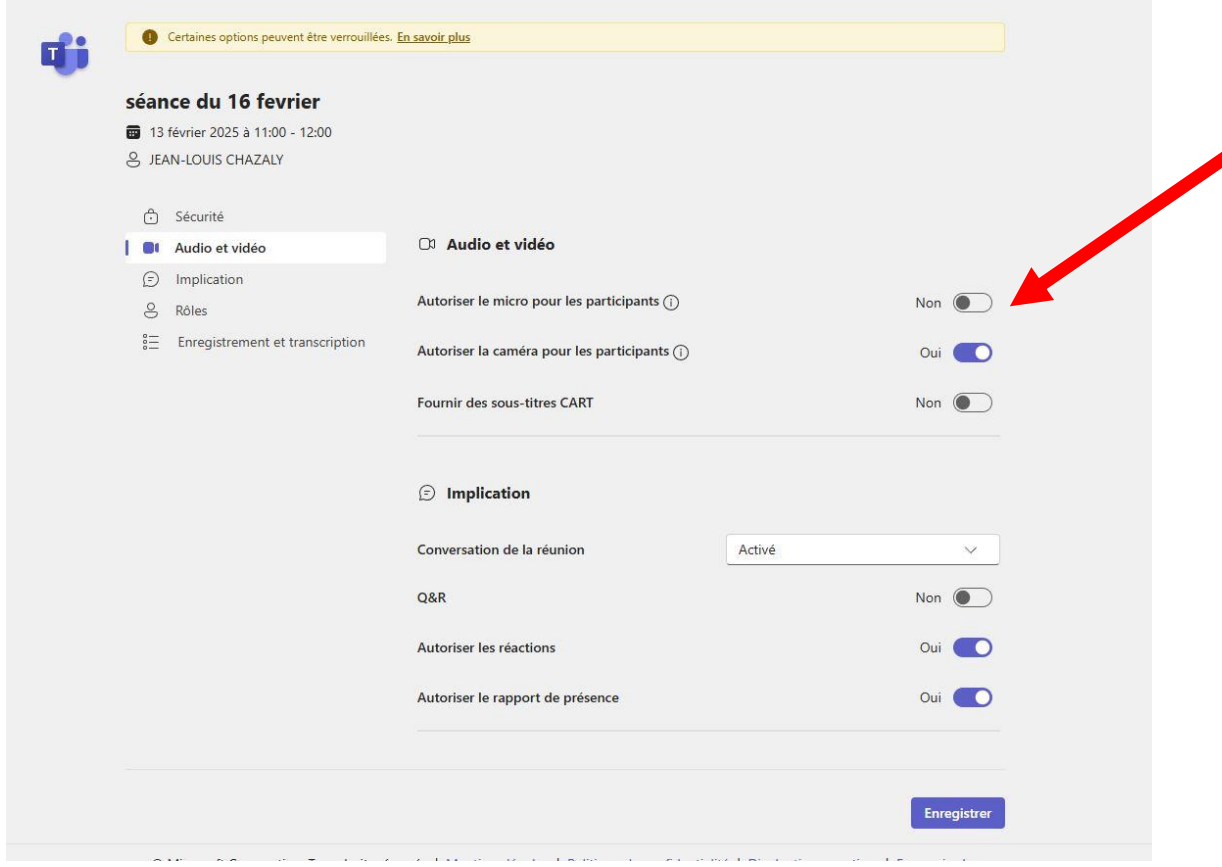

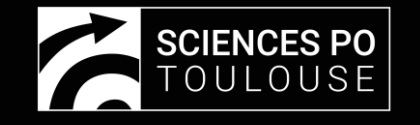

#### Cliquer sur « enregistrer » dans les options teams. De retour dans Moodle, cliquer sur « Ajouter un lien »

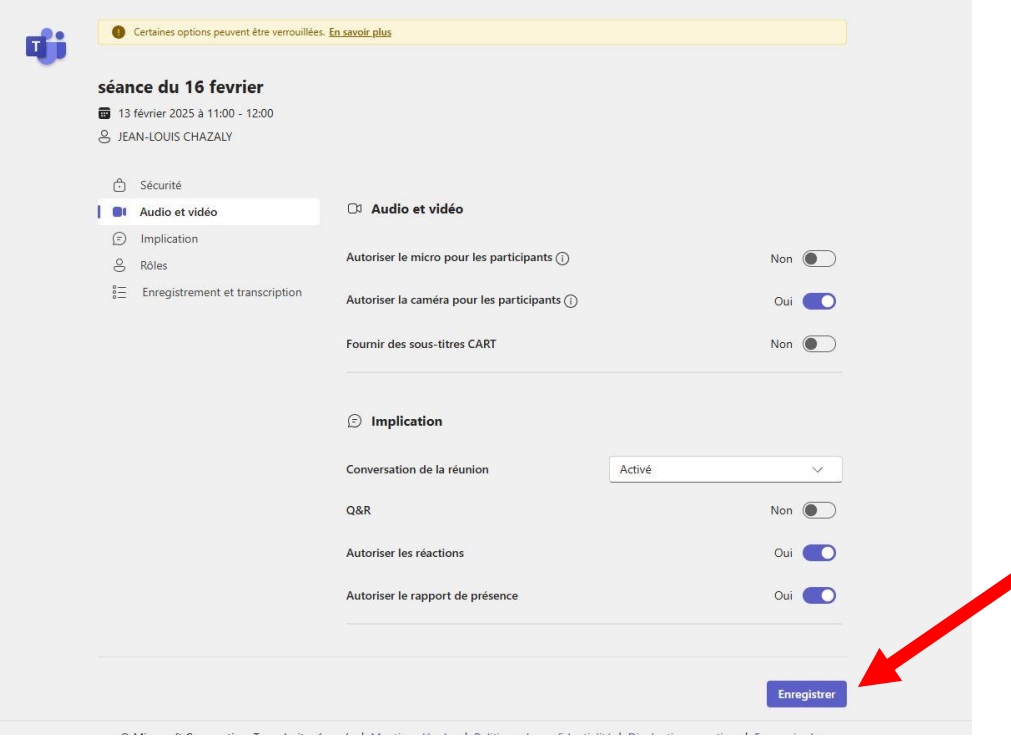

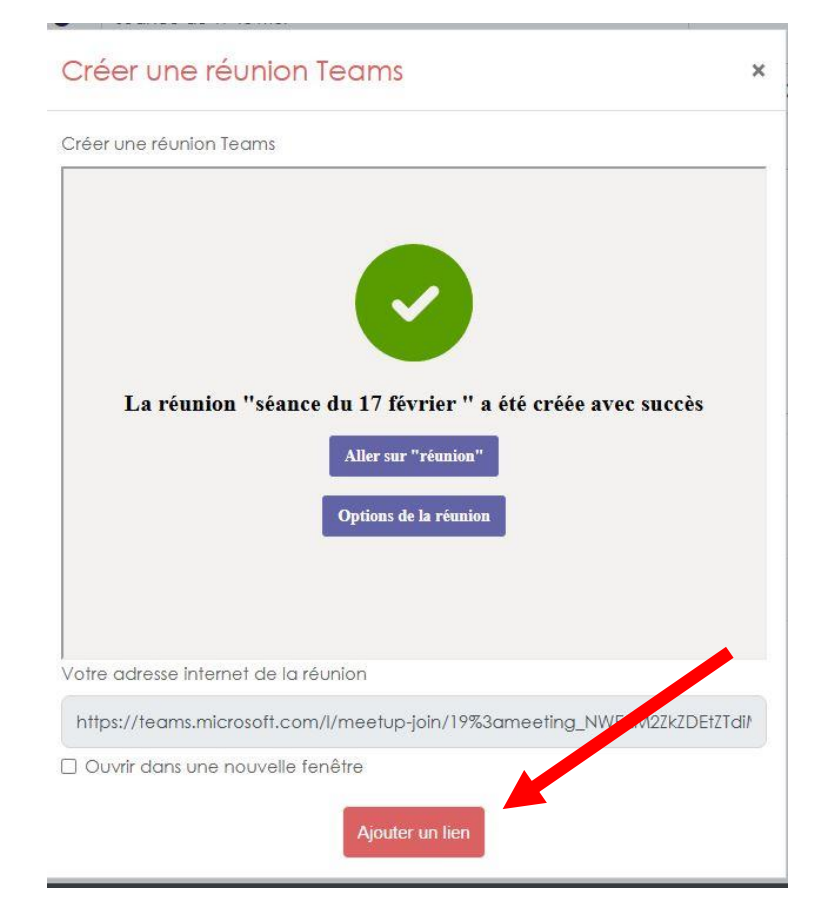

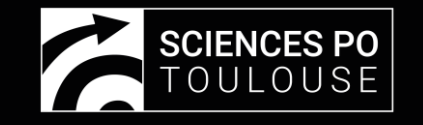

Le lien de la réunion apparait dans votre cours. Nous vous conseillons de copier ce lien dans le forum.

Pour démarrer votre visio, il vous suffit de cliquer sur le lien.

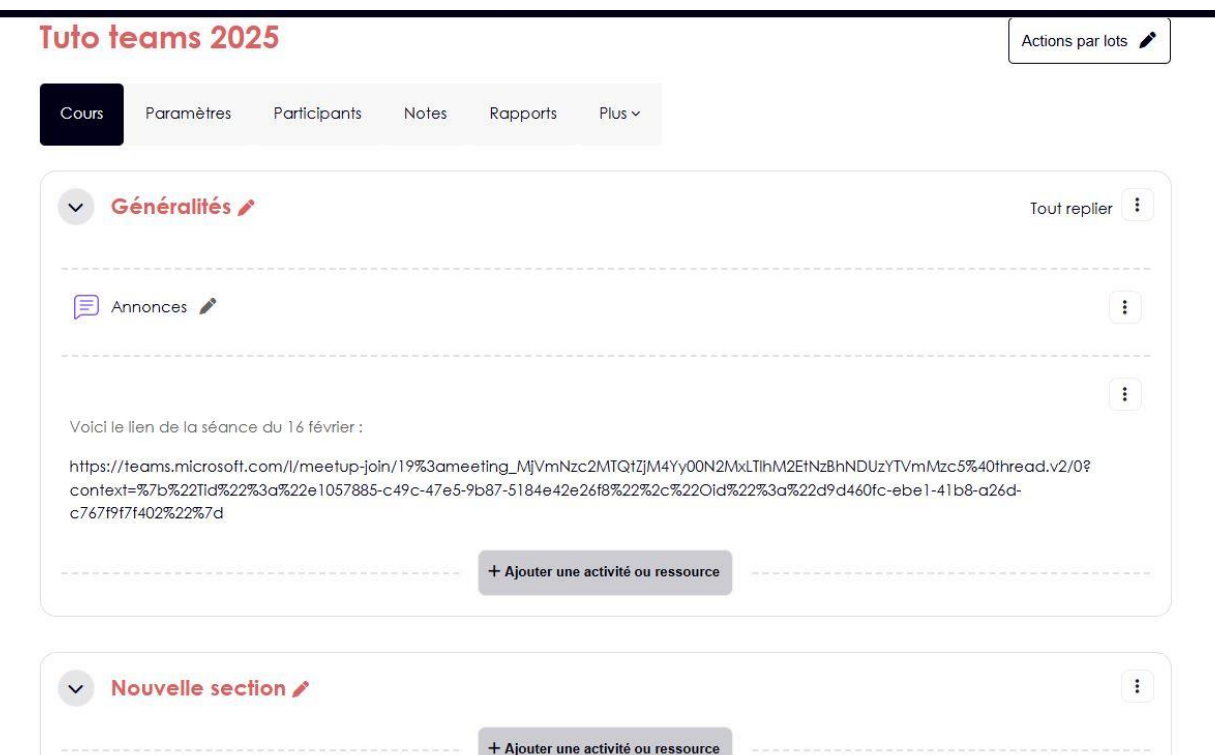

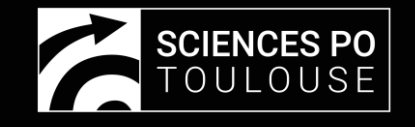

Afin d'éviter les problèmes de compatibilités des navigateurs, nous vous conseillons de participer sur l'application Teams et d'y être authentifié en tant que prénom.nom@sciencespo-toulouse.fr

↘

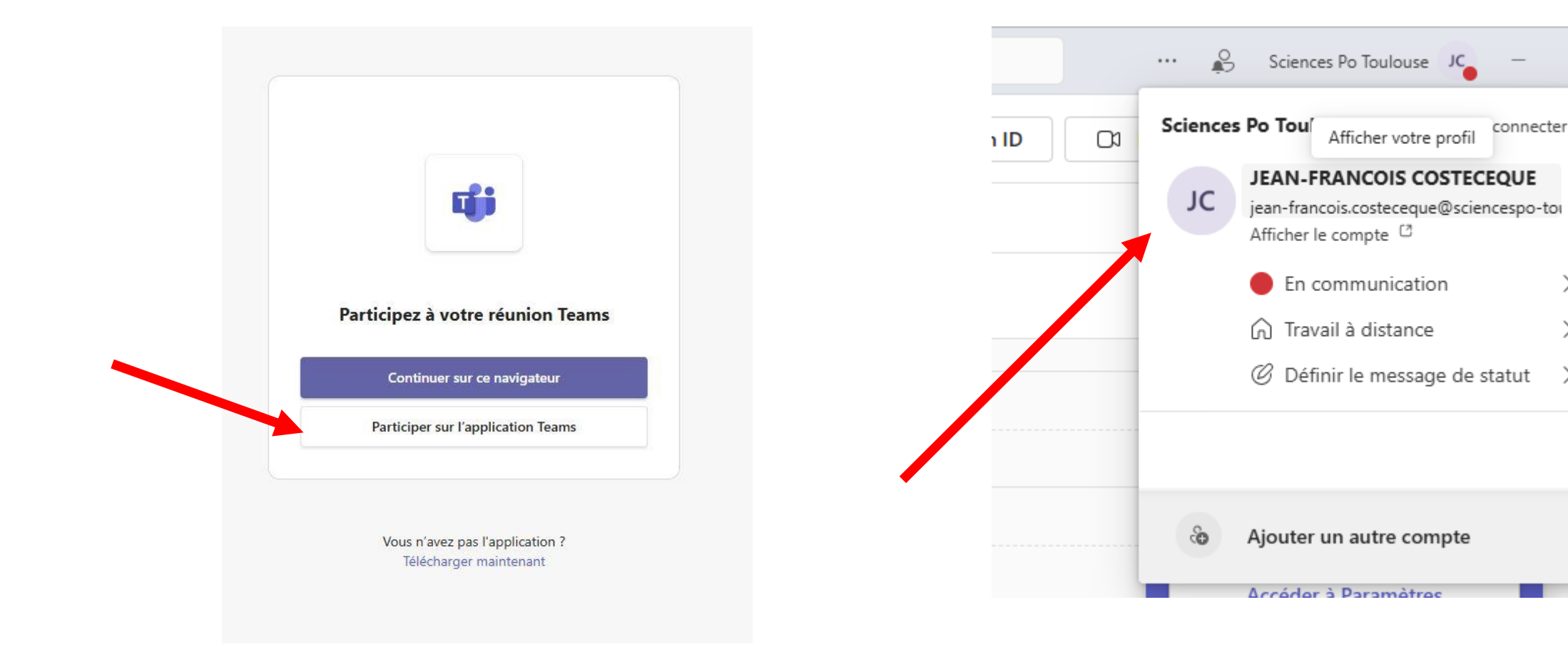

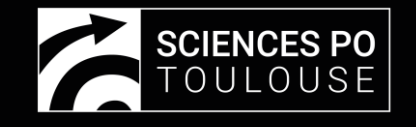

Pour activer l'enregistrement cliquer sur « Autres » puis « Démarrer »

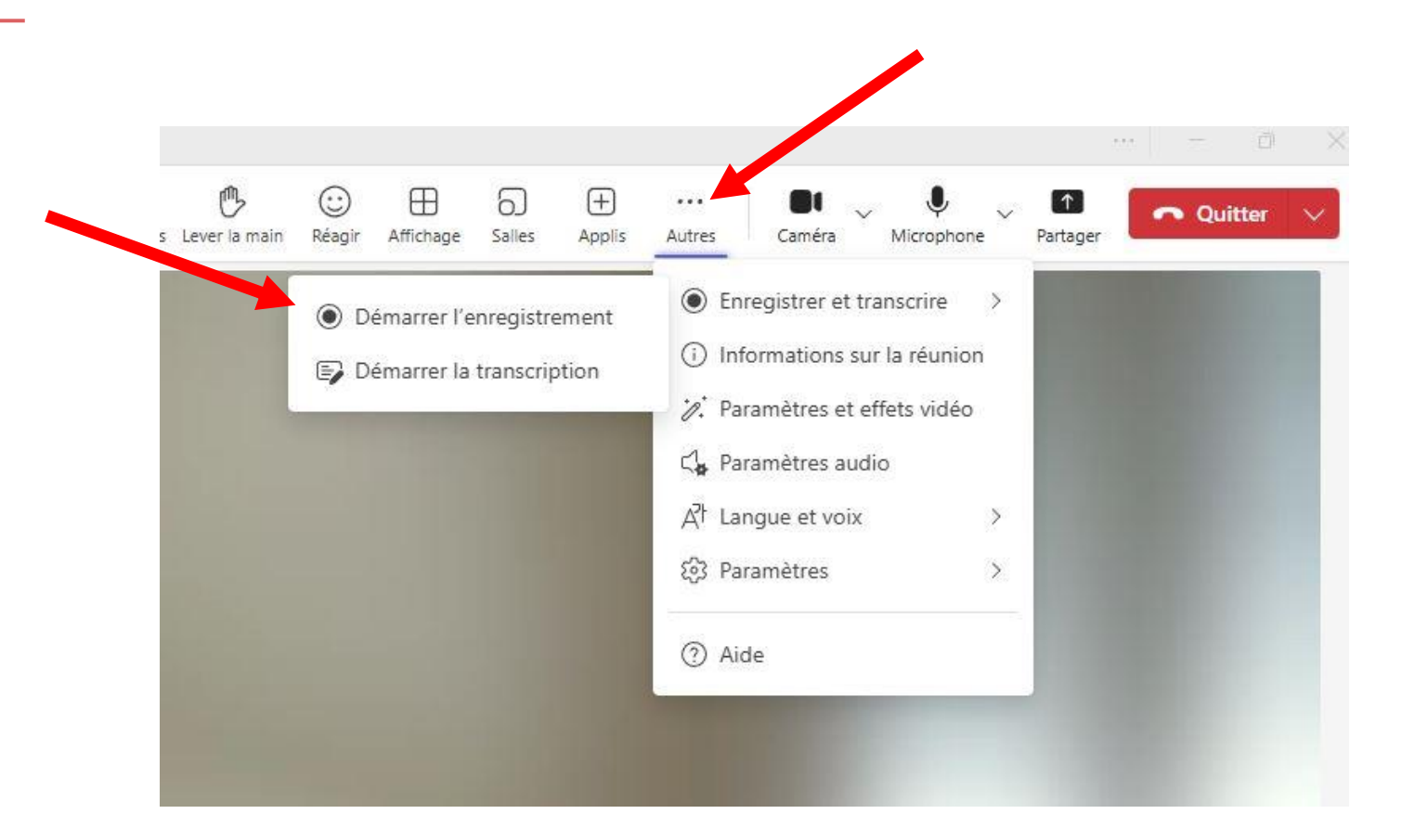

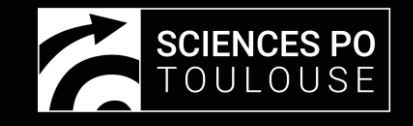

Dès que vous terminez l'enregistrement, il devient accessible dans la conversation pendant 60 jours. Pour les auditeurs présents ils pourront accéder au replay grâce au lien initial

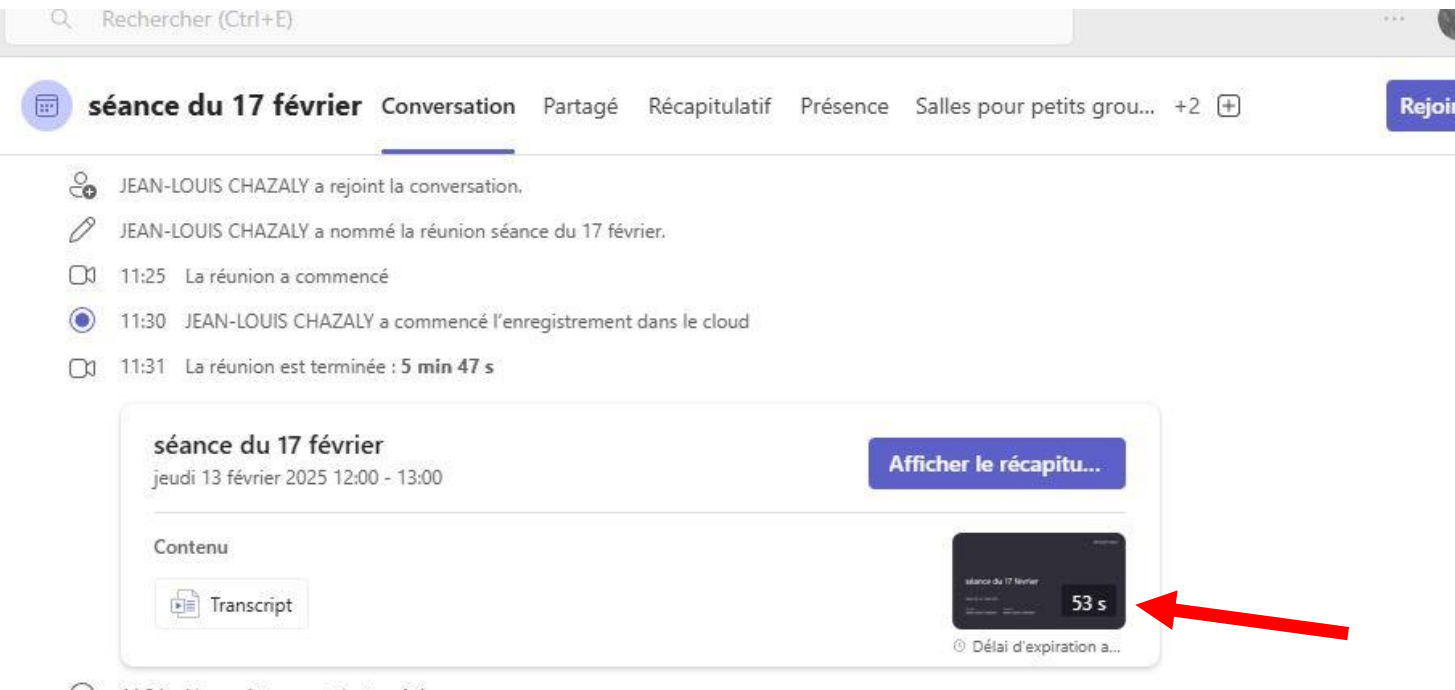

(B) 11:31 L'enregistrement s'est arrêté.

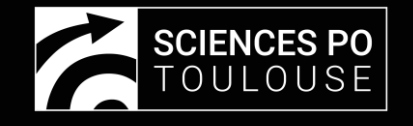

Pour les auditeurs absents vous devrez leur transmettre le lien en ouvrant la vidéo dans 1-Teams puis 2-dans Stream

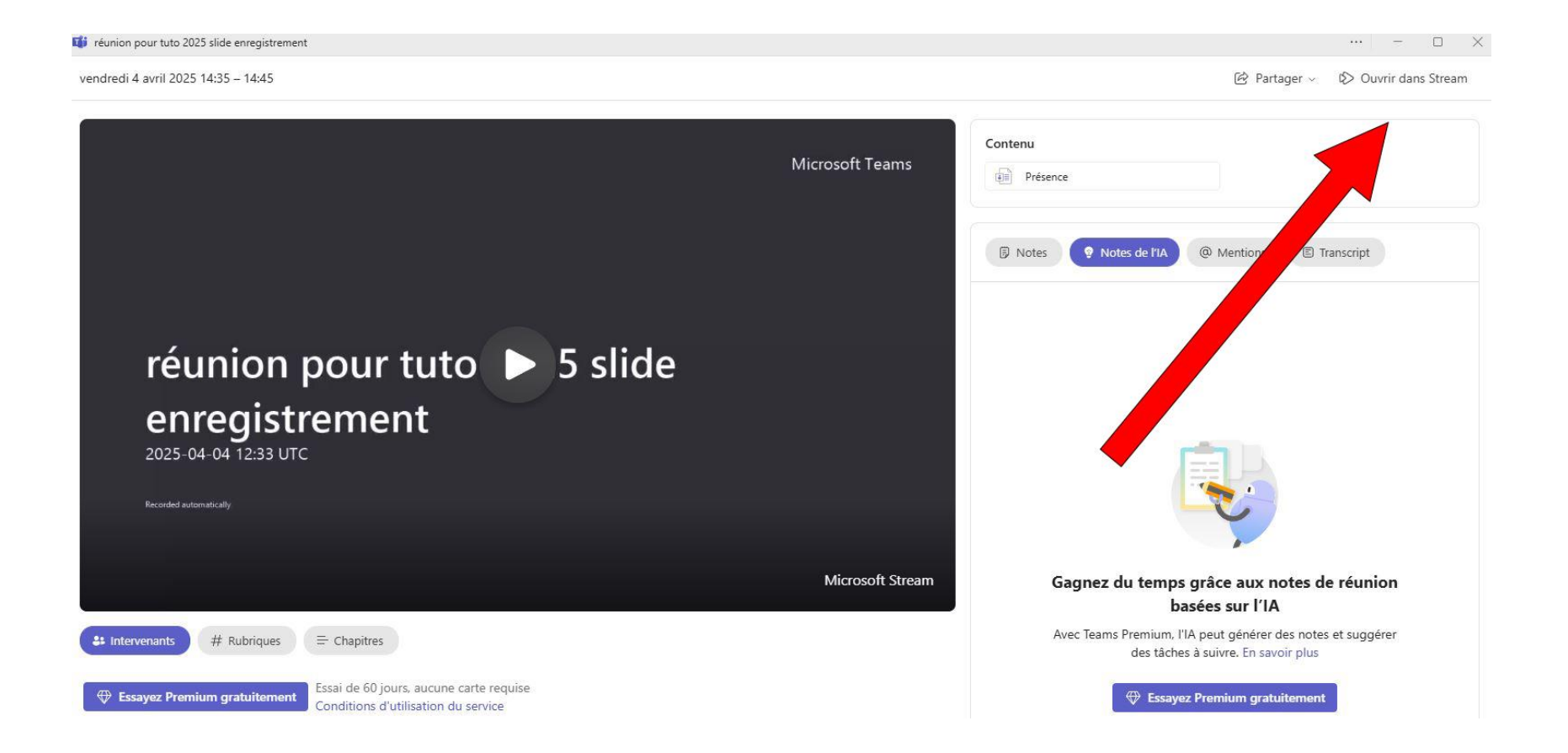

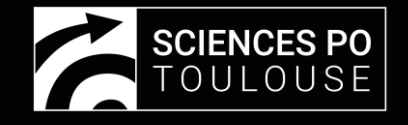

Ici vous pourrez partager la vidéo avec les absents et télécharger une version locale de l'enregistrement en mp4.

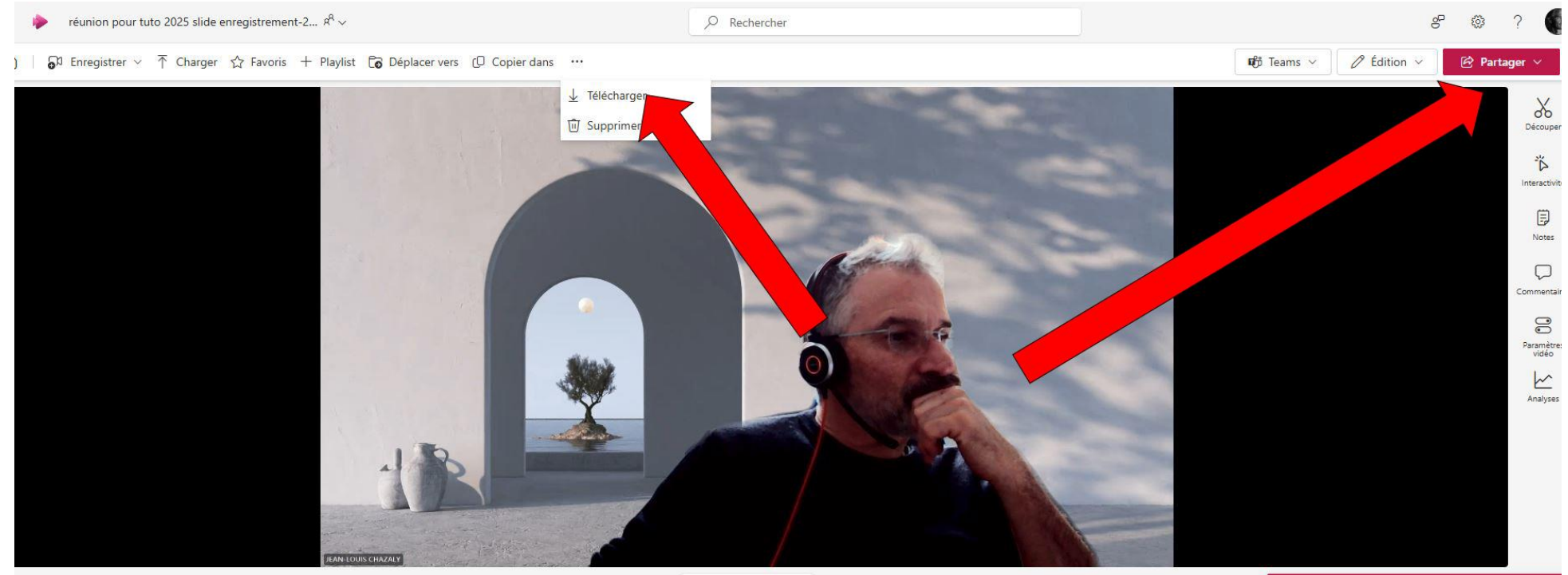

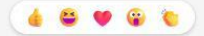

Enregistrez votre écran avec **Stream** 

union pour tuto 2025 slide enregistrement